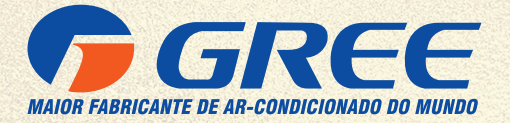

# MÓDULO WI-FI

# MODELOS:

GRJ532-J14 / GRJW05-J3 GRJWB04-J V1 / GRJWBO5-J5

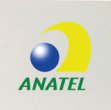

MANUAL DE OPERAÇÃO

## **Conteúdo**

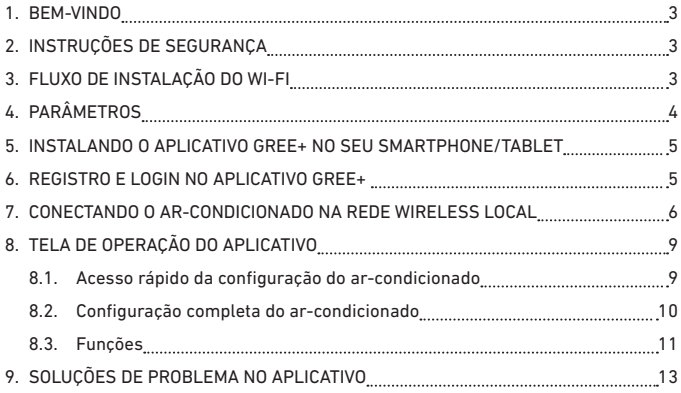

#### **1. BEM-VINDO**

Bem-vindo e agradecemos sua escolha pelo produto GREE para sua compra, ficamos felizes por sua escolha e temos certeza que você ficará completamente satisfeito(a) com nossa nova aplicação para eletrodomésticos em Smart Homes.

Temos orgulho de oferecer essa solução e temos grandes expectativas em receber as suas sugestões, isso vai nos ajudar a melhorar e superar suas expectativas, por favor esteja à vontade para nos contatar através do aplicativo. Queremos que você compartilhe as experiências positivas que você teve com nossos produtos e nossos serviços.

Em caso de dúvidas ou para agendar serviços de instalação você pode acessar o Website www. gree.com.br ou acessar pelo QR CODE abaixo:

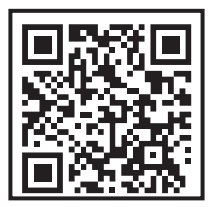

# **2. INSTRUÇÕES DE SEGURANÇA**

O aplicativo Gree+ é compatível com alguns eletrodomésticos específicos tipo ar-condicionado, desumidificador, etc. O aplicativo não é compatível com outros eletrodomésticos ou produtos de outras marcas, por favor garanta que o aplicativo esteja corretamente instalado antes de usar.

#### **NOTA**

O aplicativo pode não funcionar corretamente se não forem seguidas todas as orientações deste manual.

## **3. FLUXO DE INSTALAÇÃO DO WI-FI**

#### **PRÉ-INSTALAÇÃO:**

Download do aplicativo "GREE+" na Play Store ou Apple.

#### **PRÉ-INSTALAÇÃO:**

Instruções para verificar se o roteador local está funcionando.

#### **UTILIZAÇÃO:**

Informações sobre como utilizar o aplicativo via acesso remoto, para controlar o ar-condicionado de qualquer lugar.

**3**

# **4. PARÂMETROS**

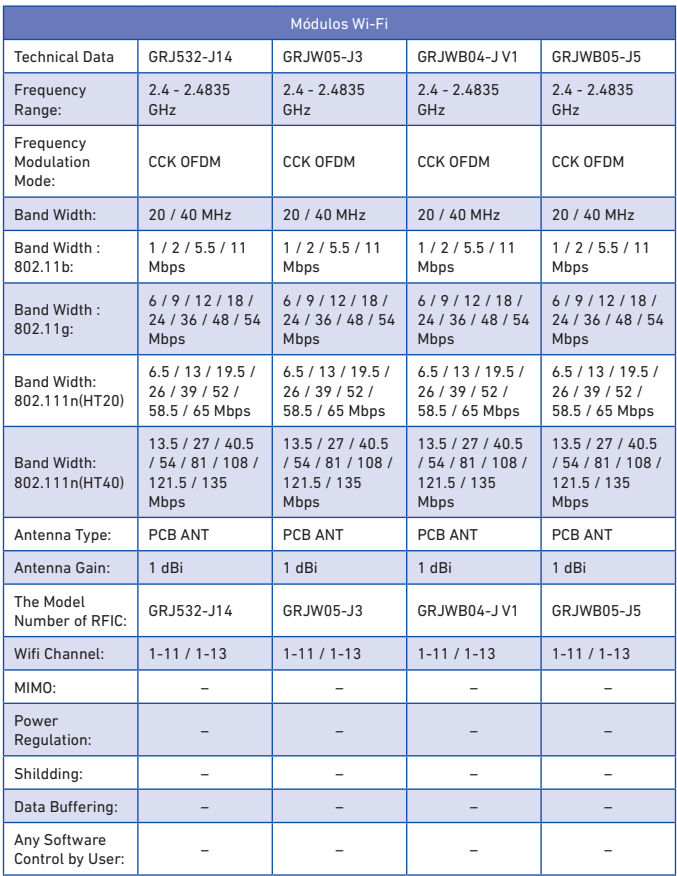

#### **5. INSTALANDO O APLICATIVO GREE+ NO SEU SMARTPHONE/TABLET**

- Tenha certeza que seu Smartphone está conectado à internet antes de baixar o aplicativo.
- Para Smartphones com sistema Android, abra a "PLAY STORE" e na barra de pesquisa digite GREE+ para buscar a última versão do aplicativo, quando achar, baixe e instale a mesma.
- Para Smartphones com sistema IOS, abra a "APP STORE" e na barra de pesquisa digite GREE+ para buscar a última versão do aplicativo, quando achar, baixe e instale a mesma.
- Ou você pode ler com a câmera do seu Smartphone o QR Code abaixo de acordo com o sistema do mesmo para baixar o aplicativo.

**QR Code Android QR Code IOS**

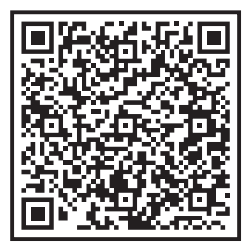

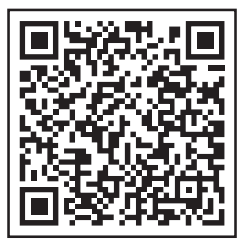

#### **6. REGISTRO E LOGIN NO APLICATIVO GREE+**

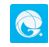

Depois de baixar o aplicativo, acesse o mesmo através do ícone no seu Smartphone. Conforme mostrado nas figuras abaixo, é necessário registrar uma conta caso ainda não possua, para se registrar, clique em "Registrar" na parte inferior da tela. Na tela seguinte preencha as informações solicitadas, continente ou país, nome de usuário, endereço de e-mail válido, senha (atentar para regra da senha) e confirme a senha. Clique na caixa de diálogo "Eu li e aceito..." para concordar com a política de privacidade.

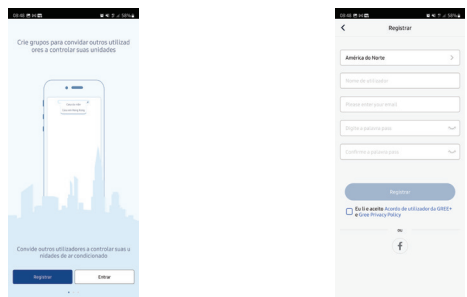

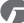

Se você já possui uma conta, pode acessar diretamente, clique em "Entrar" conforme imagem anterior. Preencha os campos com nome de usuário, senha e país ou continente e clique em "Entrar", conforme imagem abaixo. Se você esqueceu sua senha e estiver tendo problemas para acessar o aplicativo "GREE+", clique em "Esqueceu Palavra Passe", informe seu e-mail e região clique em "Obter código de confirmação", informe o código de verificação recebido no seu e-mail e clique em "Próximo".

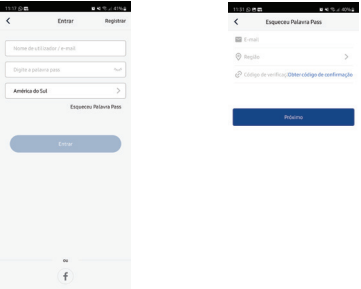

#### **7. CONECTANDO O AR-CONDICIONADO NA REDE WIRELESS LOCAL**

Para conectar o ar-condicionado à rede é preciso que seja feita uma configuração inicial. Esse passo a passo só precisa ser feito uma vez.

- No acesso remoto: Qualquer um que tenha os dados de usuário e senha poderá controlar o ar-condicionado, de qualquer lugar.
- Verifique se o seu smartphone/tablet está conectado a internet e prossiga a instalação seguindo os passos abaixo.

Clique no ícone ""+"" no canto superior à direita.

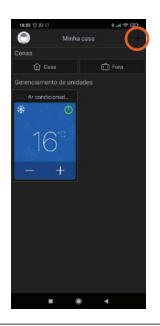

Selecione o tipo de produto ""AC"";

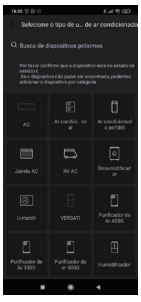

Siga a instrução na tela do seu smartphone. Conforme a imagem abaixo:

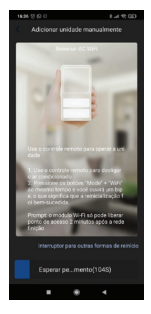

Caso seu controle não possua o botão indicado na tela do seu smartphone clique em "interruptor para outras formas de reinício" conforme imagem anterior, selecione o tipo de controle remoto do produto, conforme imagem abaixo e siga o passo indicado na tela do seu smartphone novamente.

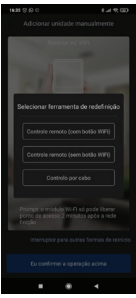

Aguarde até que os 2 minutos concluam para que o produto esteja apto para configurar o Wi-Fi, conforme imagem abaixo:

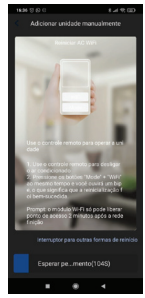

Selecione o Wi-Fi do ar-condicionado que você está configurando (Caso não saiba o nome do Wi-Fi do ar-condicionado, é o mesmo que está na etiqueta do Wi-Fi no produto). Em seguida pressione "Próximo", conforme imagem abaixo:

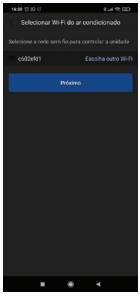

Selecione a rede Wi-Fi local para que o produto seja conectado a internet, coloque a senha da rede Wi- Fi local e clique em "Próximo", conforme imagem abaixo:

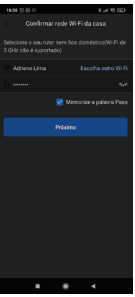

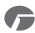

Em seguida o aplicativo irá se conectar com o ar-condicionado, aguarde até que o aplicativo se conecte com o produto, depois de conectado clique em "Nome da unidade" e adicione o nome do produto (Sugestão: o cômodo que o ar-condicionado se encontra), em seguida clique em "Pronto" e o smartphone estará conectado ao produto e já pode ser controlado através do aplicativo, conforme imagem abaixo:

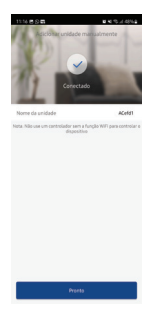

### **8. TELA DE OPERAÇÃO DO APLICATIVO**

#### **8.1. Acesso rápido da configuração do ar-condicionado**

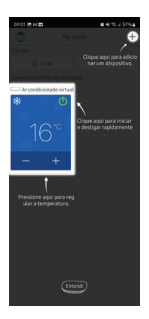

# **NOTA** Clique na parte azul para acessar todas as configurações do produto.

#### **8.2. Configuração completa do ar-condicionado**

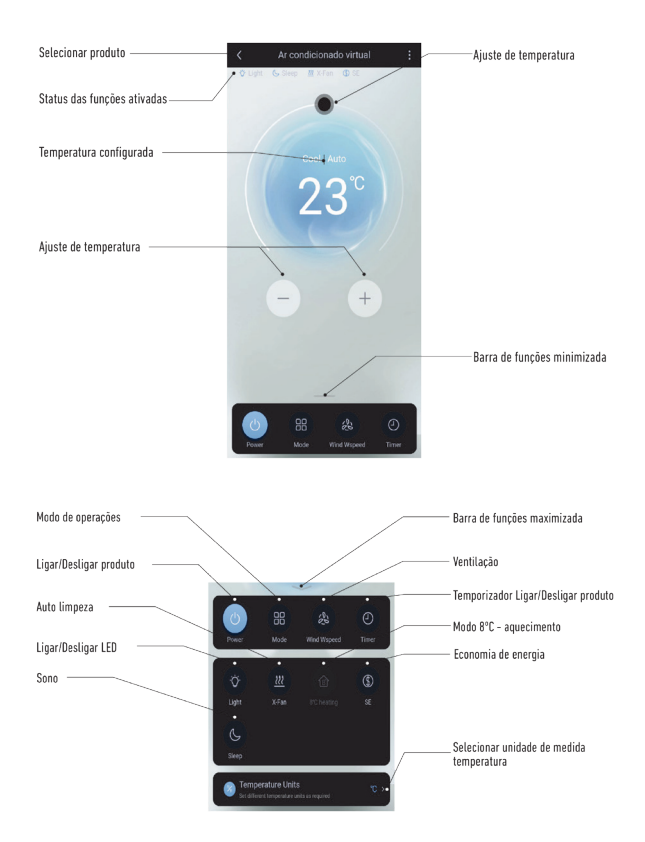

#### **NOTA**

Para informações das funções consulte o manual do produto. Algumas funções não estarão disponíveis para todos os modelos.

Ξ

#### **8.3. Funções**

• Modo Operação

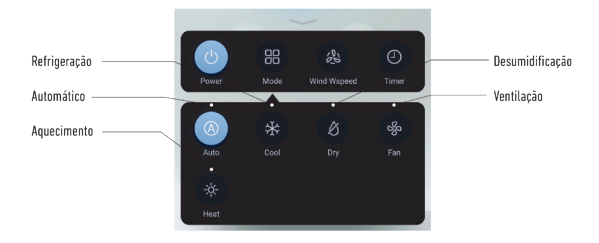

• Ventilação e Swing (Oscilar):

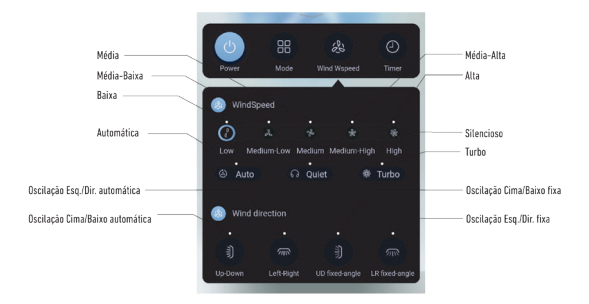

G

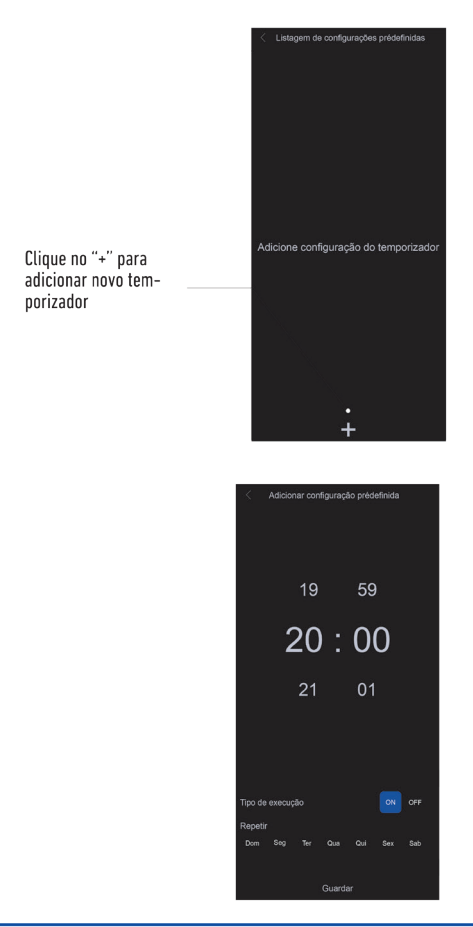

#### **NOTA**

Para informações das funções, consulte o manual do produto.

Œ

# **9. SOLUÇÕES DE PROBLEMA NO APLICATIVO**

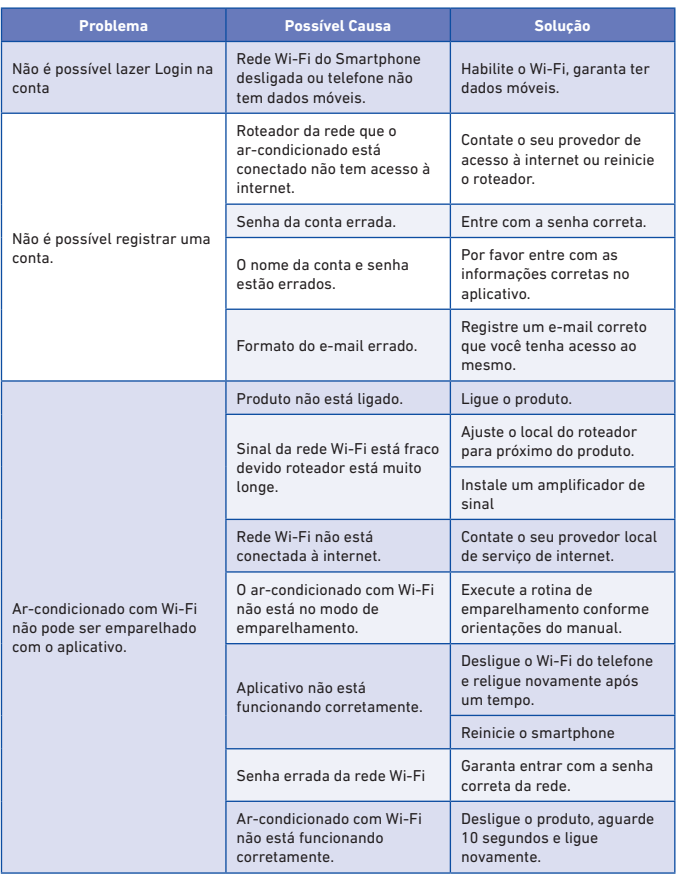

 $\bullet$ 

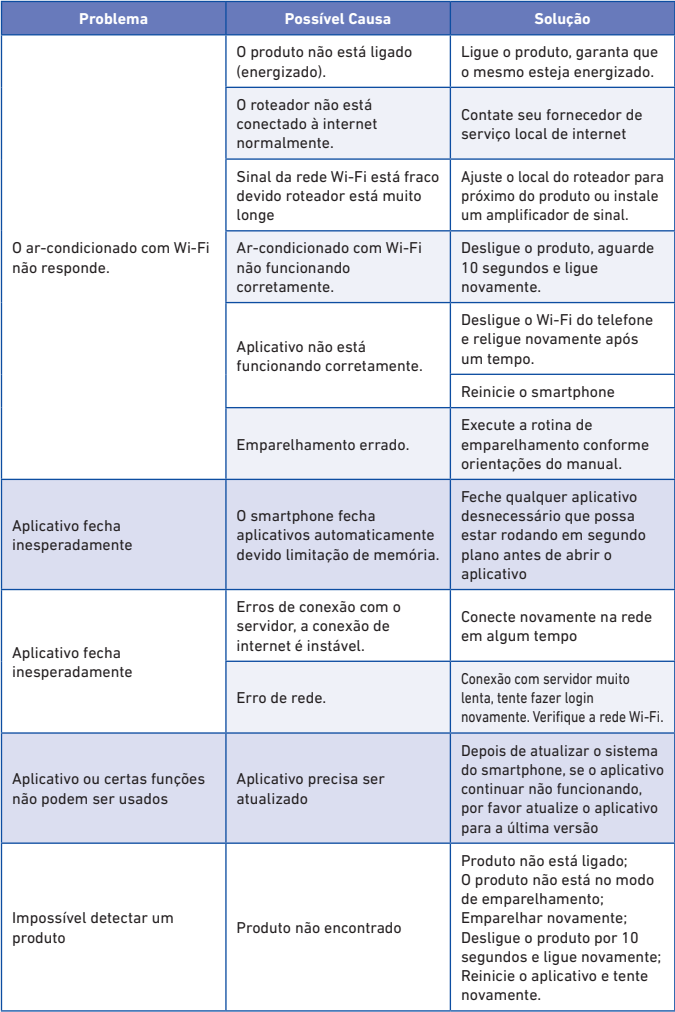

 $\bullet$ 

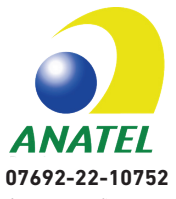

"Este equipamento não tem direito à proteção contra interferência prejudicial e não pode causar interferência em sistemas devidamente autorizados"

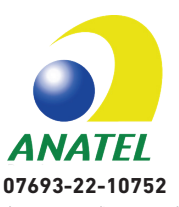

"Este equipamento não tem direito à proteção contra interferência prejudicial e não pode causar interferência em sistemas devidamente autorizados"

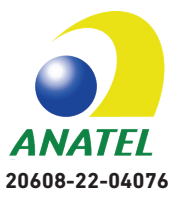

"Este equipamento não tem direito à proteção contra interferência prejudicial e não pode causar interferência em sistemas devidamente autorizados"

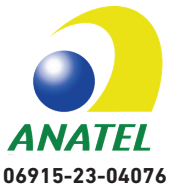

"Este equipamento não tem direito à proteção contra interferência prejudicial e não pode causar interferência em sistemas devidamente autorizados"

Para informações do produto homologado acesse o site: https://sistemas.anatel.gov.br/mosaico/sch Para maiores informações, consulte o site da Anatel: https://www.gov.br/anatel/pt-br/

# **ENCONTRE A ASSISTÊNCIA TÉCNICA MAIS PRÓXIMA DE VOCÊ**

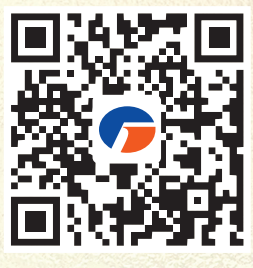

GBMWD-04-003-04/2023

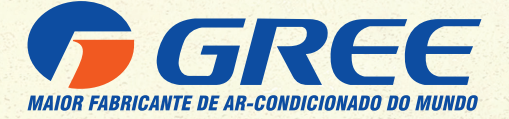

#### **GREE ELECTRIC APPLIANCES DO BRASIL LTDA**

Escritório e Fábrica em Manaus Av. dos Oitis, 6360 - Distrito Industrial II, CEP: 69007-002 Manaus/AM - Brasil PABX: (92) 2123 - 6900

**D** gree.com.br capacita.gree.com.br 0800 055 618

**greebrasil greebrasil** 

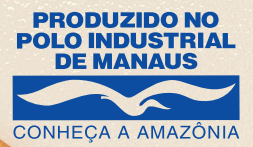

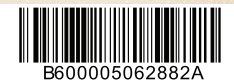